# **E**hipsmall

Chipsmall Limited consists of a professional team with an average of over 10 year of expertise in the distribution of electronic components. Based in Hongkong, we have already established firm and mutual-benefit business relationships with customers from,Europe,America and south Asia,supplying obsolete and hard-to-find components to meet their specific needs.

With the principle of "Quality Parts,Customers Priority,Honest Operation,and Considerate Service",our business mainly focus on the distribution of electronic components. Line cards we deal with include Microchip,ALPS,ROHM,Xilinx,Pulse,ON,Everlight and Freescale. Main products comprise IC,Modules,Potentiometer,IC Socket,Relay,Connector.Our parts cover such applications as commercial,industrial, and automotives areas.

We are looking forward to setting up business relationship with you and hope to provide you with the best service and solution. Let us make a better world for our industry!

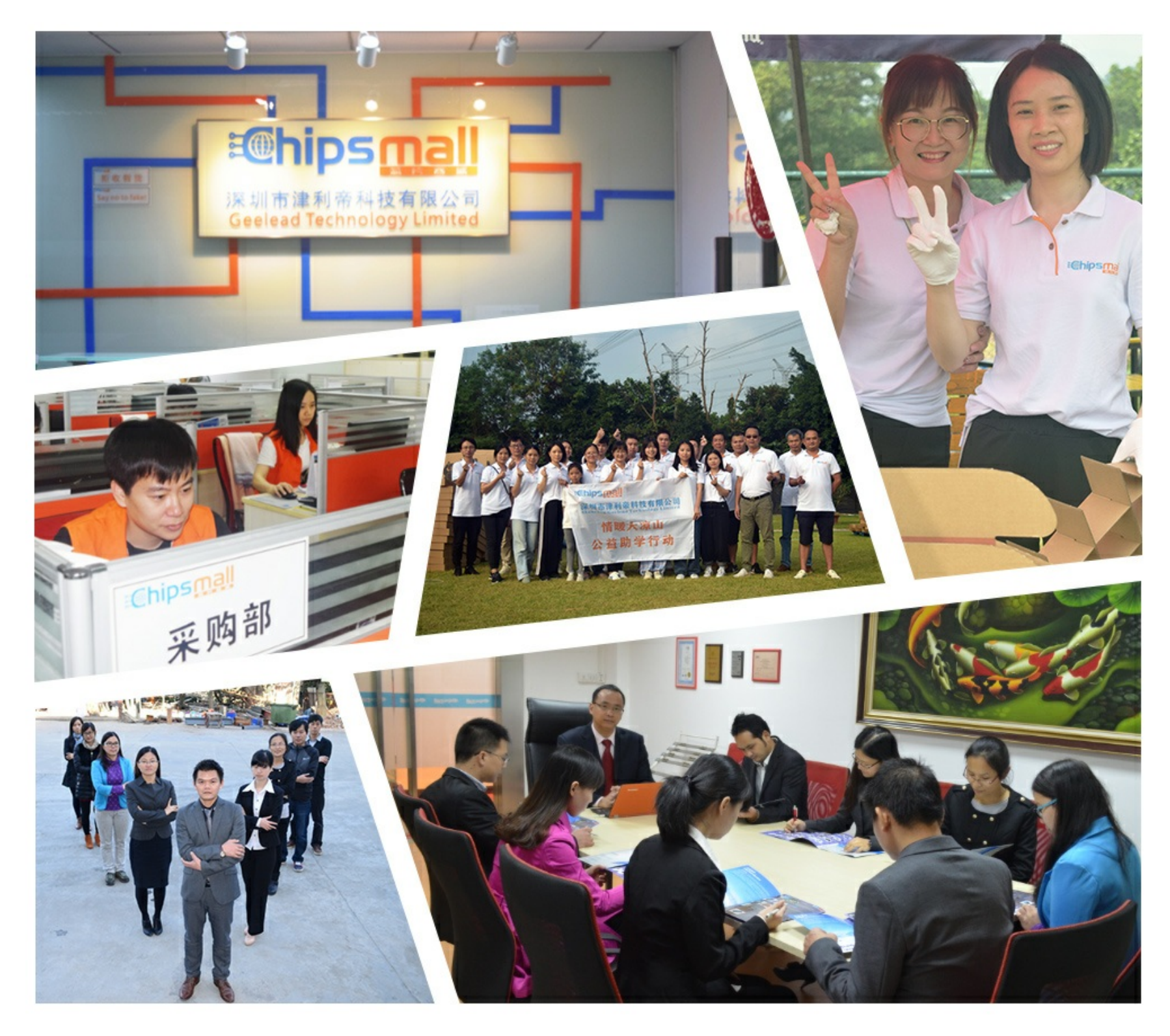

# Contact us

Tel: +86-755-8981 8866 Fax: +86-755-8427 6832 Email & Skype: info@chipsmall.com Web: www.chipsmall.com Address: A1208, Overseas Decoration Building, #122 Zhenhua RD., Futian, Shenzhen, China

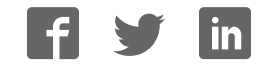

# **3M™ MicroTouch™ Controller EX Serial Reference Guide**

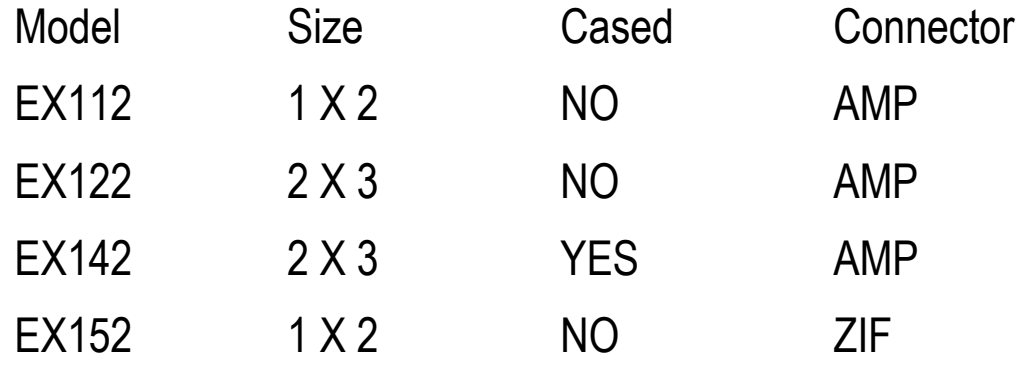

Read and understand all safety information contained in this document before using this product.

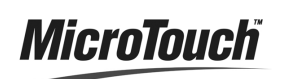

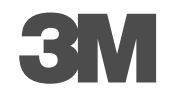

The information in this document is subject to change without notice. No part of this document may be reproduced or transmitted in any form or by any means, electronic or mechanical, for any purpose, without the express written permission of 3M Touch Systems, Inc. 3M may have patents or pending patent applications, trademarks, copyrights, or other intellectual property rights covering subject matter in this document. The furnishing of this document does not give you license to these patents, trademarks, copyrights, or other intellectual property except as expressly provided in any written license agreement from 3M Touch Systems, Inc.

The information provided in this document is intended as a guide only. For the latest detailed engineering specifications, please contact your 3M Touch Systems, Inc. Application Engineer. 3M Touch Systems, Inc. is committed to continually improving product designs. As a result, product specifications may be subject to change without notification.

"RoHS 2011/65/EU " means that the product or part does not contain any of the following substances in excess of the following maximum concentration values in any homogeneous material, unless the substance is in an application that is exempt under RoHS: (a) 0.1% (by weight) for lead, mercury, hexavalent chromium, polybrominated biphenyls or polybrominated diphenyl ethers; or (b) 0.01% (by weight) for cadmium. This information represents 3M's knowledge and belief, which may be based in whole or in part on information provided by third party suppliers to 3M.

**NOTICE:** Given the variety of factors that can affect the use and performance of a 3M Touch Systems, Inc. product (the "Product"), including that solid state equipment has operation characteristics different from electromechanical equipment, some of which factors are uniquely within User's knowledge and control, it is essential that User evaluate the 3M Touch Systems, Inc. Product and software to determine whether it is suitable for User's particular purpose and suitable for User's method of application. 3M Touch Systems, Inc. statements, engineering/technical information, and recommendations are provided for User's convenience, but their accuracy or completeness is not warranted. 3M Touch Systems, Inc. products and software are not specifically designed for use in medical devices as defined by United States federal law. 3M Touch Systems, Inc. products and software should not be used in such applications without 3M Touch Systems, Inc. express written consent. User should contact its sales representative if User's opportunity involves a medical device application.

**IMPORTANT NOTICE TO PURCHASER:** Specifications are subject to change without notice. These 3M Touch Systems, Inc. Products and software are warranted to meet their published specifications from the date of shipment and for the period stated in the specification**. 3M Touch Systems, Inc. makes no additional warranties, express or implied, including but not limited to any implied warranties of merchantability or fitness for a particular purpose.** User is responsible for determining whether the 3M Touch Systems, Inc. Products and software are fit for User's particular purpose and suitable for its method of production, including intellectual property liability for User's application. If the Product, software or software media is proven not to have met 3M Touch Systems, Inc. warranty, then 3M Touch Systems, Inc. sole obligation and User's and Purchaser's **exclusive remedy**, will be, at 3M Touch Systems, Inc. option, to repair or replace that Product quantity or software media or to refund its purchase price. 3M Touch Systems, Inc. has no obligation under 3M Touch Systems, Inc. warranty for any Product, software or software media that has been modified or damaged through misuse, accident, neglect, or subsequent manufacturing operations or assemblies by anyone other than 3M Touch Systems, Inc. **3M Touch Systems, Inc. shall not be liable in any action against it in any way related to the Products or software for any loss or damages, whether non-specified direct, indirect, special, incidental or consequential (including downtime, loss of profits or goodwill) regardless of the legal theory asserted.**

© 3M 2001-2013 All rights reserved.

Document Title*: 3MTM MicroTouchTM Controller EX Serial Reference Guide* Document Number: TSD- 29087, Revision D

3M, the 3M logo, MicroTouch, and the MicroTouch logo are either registered trademarks or trademarks of 3M in the United States and/or other countries.

Windows and/or other Microsoft products referenced herein are either registered trademarks or trademarks of Microsoft Corporation in the U.S. and/or other countries.

All other trademarks are the property of their respective owners.

# **Contents**

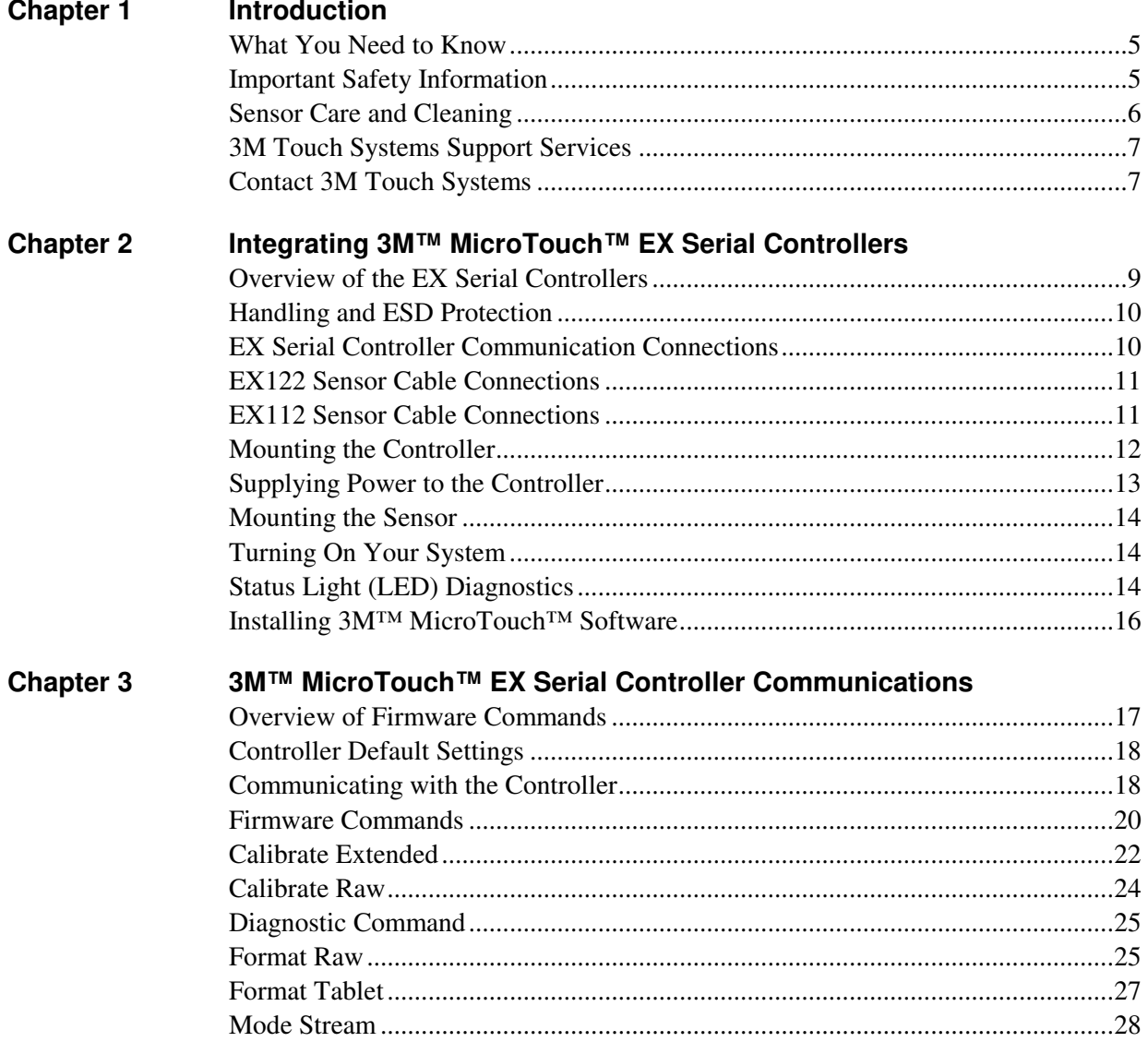

3M Touch Systems, Inc. Proprietary Information - TSD-29087 Rev D

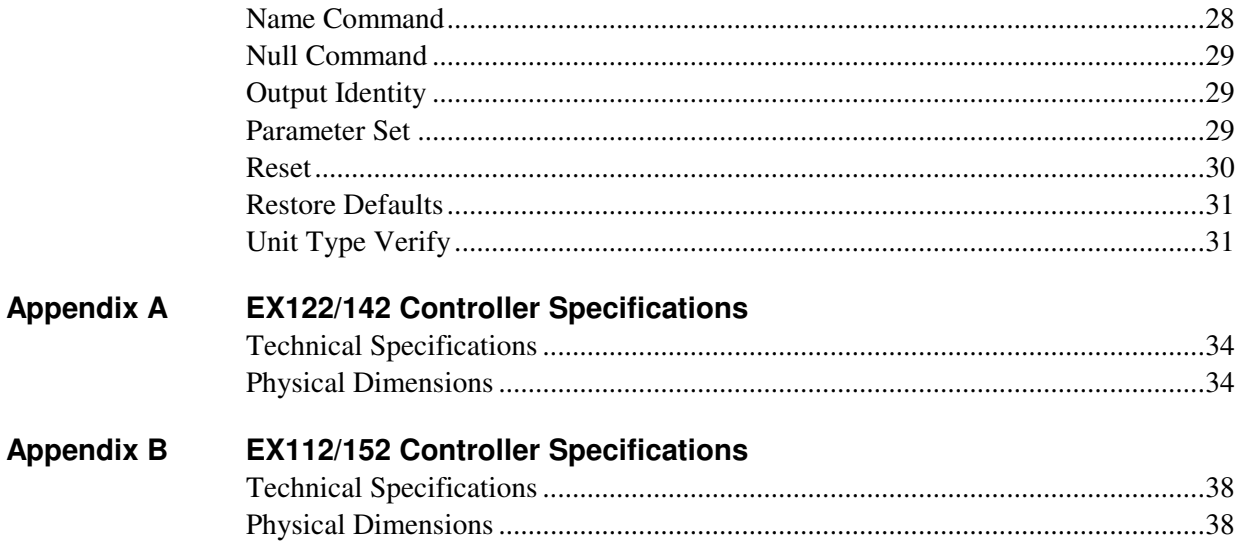

# **CHAPTER 1 Introduction**

3M Touch Systems offers several advanced controllers designed for reliability and easy installation. Each controller provides superior performance and delivers excellent stability, sensitivity, accuracy, and fast response.

This reference guide, designed for developers of touch systems, provides installation and configuration information for the 3M™ MicroTouch™ EX serial capacitive touch controller. This document includes information on integrating the EX serial controller into your design, communicating with the controller, installing the MT 7 software user interface, and troubleshooting setup problems. It also includes a complete description of the firmware commands and controller specifications.

3M Touch Systems is committed to being a premier supplier in touch systems throughout the world. As a 3M Touch Systems customer, you are aware that we have strong internal programs that meet or exceed environmental regulations of our customers and the regions in which we conduct business.

# **What You Need to Know**

This document assumes you are familiar with firmware commands and how to use them. Executing some commands may alter the performance of your touch product. You should be aware of the results of using these commands before executing them.

# **Important Safety Information**

Read, understand and follow all safety information before using this product. Follow all instructions marked on the product and described in this document. Pay close attention to the following installation warnings and safety precautions.

#### **Intended Use**

The EX serial controller was designed to enable surface capacitive touch in conjunction with other 3M™ MicroTouch™ sensor products and was tested to replace an existing serial controller. This controller is not suitable for use in hazardous locations.

#### **Explanation of Signal Word Consequences**

 **WARNING:** Indicates a potentially hazardous situation, which, if not avoided, could result in death or serious injury and/or property damage.

 **CAUTION:** Indicates a potentially hazardous situation, which, if not avoided, may result in minor or moderate injury and/or property damage.

**CAUTION:** Indicates a potentially hazardous situation, which, if not avoided, may result in property damage.

#### **WARNING**

**To reduce the risk of fire and/or explosion which could result in serious injury or death:** 

Do not install or use this product in a hazardous location.

**To reduce the risk of fire and/or explosion which could result in serious injury or property damage:** 

Do not use this product in any outdoor environment unless NEMA standards (or similar standards such as IP rating) are followed.

**To avoid the risk of electric shock which could result in serious injury or death:** 

- Do not use a damaged power supply.
- Do not use a power cord that is frayed or otherwise damaged.

#### **CAUTION**

**To reduce the risks associated with improper disposal, which if not avoided may result in minor or moderate injury from ground water contamination:** 

Dispose of components in accordance with federal, state and local regulations.

**To reduce the risk of possible environmental contamination which may result in minor or moderate injury:** 

Dispose of the display in accordance with federal, state and local regulations. **To avoid the potentially hazardous situations associated with the use of isopropyl alcohol which may result in minor or moderate injury or property damage:**  Follow all instructions and recommendations in the manufacturer's Material Safety Data Sheet and product label.

# **Sensor Care and Cleaning**

The sensor requires very little maintenance. 3M Touch Systems recommends that you periodically clean the glass surface.

#### **A** CAUTION

**To reduce the risk of the potentially hazardous situations associated with the use of isopropyl alcohol which may result in minor or moderate injury or property damage:** 

Follow all instructions and recommendations in the alcohol manufacturer's Material Safety Data Sheet and product label.

Typically, an isopropyl alcohol and water solution ratio of 50:50 is the best cleaning agent for your sensor. You can also use straight isopropyl alcohol. Be sure to follow solvent manufacturer's precautions and directions for use when using any solvents.

- It is important to avoid using any caustic chemicals on the sensor.
- Always dampen the cloth and then clean the screen. Be sure to spray the cleaning liquid onto the cloth, not the screen, so that drips do not seep inside the display or stain the bezel.
- Apply the cleaner with a soft, lint-free cloth. Avoid using gritty cloths.
- Always handle the sensor with care. Do not pull on or stress flex tail.

# **3M Touch Systems Support Services**

3M Touch Systems provides extensive support services through our website and technical support organization. Visit the 3M Touch Systems website at http://www.3M.com\touch, where you can download touch software and drivers, obtain regularly updated technical documentation on 3M Touch Systems products, and learn more about our company.

Whenever you contact Technical Support, please provide the following information:

- Touch display size, part number and serial number
- Current driver version
- Operating system used
- Information on additional peripherals

Technical Support is available Monday through Friday 8:30 a.m. to 5:30 p.m. with limited call back service after 5:30 p.m. until 8:00 p.m. US Eastern Standard Time – 9 a.m. to 5 p.m. throughout Europe.

You can contact 3M Touch Systems Technical Support (US only -- Eastern Standard Time) by calling the hot line, sending email or a fax.

- Technical Support Hot Line: 978-659-9200
- Technical Support Fax: 978-659-9400
- Toll Free: 1-866-407-6666 (Option 3)
- Email: US-TS-techsupport@mmm.com

## **Contact 3M Touch Systems**

Contact information for all offices can be found on our website at: http://www.3M.com\touch/

## **CHAPTER 2**

# **Integrating 3M™ MicroTouch™ EX Serial Controllers**

The 3M™ MicroTouch™ EX serial controller provides a drop-in replacement for an existing controller with wide dynamic range, increased noise immunity, wide operating temperature stability, reprogrammability using software utilities and improved capability in ungrounded environments.

The EX1N2 series capacitive controller firmware is optimized for surface capacitive sensors integrated in the latest flat panel displays.

This chapter covers the following EX serial controller specifications:

- Cable connections
- Mounting requirements
- Power requirements and options
- Status LED codes

# **Overview of the EX Serial Controllers**

**Note:** For complete specifications for each of these EX serial controllers, refer to the appendices at the end of this manual.

The EX serial controllers and sensors are supplied separately or as a mated assembly. A 25-point linearization procedure has been performed to determine the physical properties of the sensor, and the data is stored in a 2D bar code label attached to the flex tail.

- The EX122/EX142 is available in N81, Format Tablet, cased or uncased for either external or internal mounting.
- The EX112/EX152 is available in N81 Format Tablet uncased without cable for mounting within a custom chassis.

To integrate and test the EX serial controller, you need the following items:

• A 3M™ MicroTouch™ surface capacitive sensor. These sensors are available in a variety of sizes.

- A method of establishing the serial data communication between the controller and your system. The standard 3M™ MicroTouch™ RS-232 serial cable (P/N 7310101) is recommended.
- A method of supplying power to the controller -- either internal or external.
- A touch driver with a calibration routine. You can use 3M™ MicroTouch™ MT 7 software which includes the necessary touch driver and utilities software.

# **Handling and ESD Protection**

When mounting the sensor and controller, use normal precautions for handling electrostatic sensitive devices. The EX serial controllers have internal protection to ±27kV for ESD discharges to the sensor (not to the controller directly) that may occur during normal operation of the sensor. Refer to the appendices for further specifications.

# **EX Serial Controller Communication Connections**

You will need a method of establishing the serial data communication between the controller and your system. You can build your own or purchase the standard 3M™ MicroTouch™ RS-232 serial cable (P/N 7310101). Table 1 describes the pins for this cable, which connects to a serial communication (COM) port on the PC.

| 9-pin D        | 7-pin Molex Wire Color Description |              |                                                |  |
|----------------|------------------------------------|--------------|------------------------------------------------|--|
| 1              | N <sub>0</sub>                     |              | Data Carrier Detect (DCD).                     |  |
|                | connection                         |              | Connected to DTR and DSR.                      |  |
| $\overline{2}$ | $\mathcal{D}_{\cdot}$              | <b>Brown</b> | Transmit Data (TXD). Pin 2 is the controller's |  |
|                |                                    |              | output to the host.                            |  |
| 3              | 3                                  | Red          | Receive Data (RXD). Pin 3 is the controller's  |  |
|                |                                    |              | receive from the host.                         |  |
| $\overline{4}$ | N <sub>0</sub>                     |              | Data Terminal Ready (DTR).                     |  |
|                | connection                         |              | Connected to DSR and DCD.                      |  |
| $\overline{2}$ | 5                                  | Blue         | Power supply ground.                           |  |
| 6              | N <sub>0</sub>                     |              | Data Set Ready (DSR).                          |  |
|                | connection                         |              | Connected to DTR and DCD.                      |  |
| $\overline{7}$ | 1                                  | <b>Black</b> | Request To Send (RTS).                         |  |
|                |                                    |              | Connected to CTS.                              |  |
| 8              | 4                                  | Green        | Clear To Send (CTS).                           |  |
|                |                                    |              | Connected to RTS.                              |  |
| 9              | Not used                           |              |                                                |  |
| Sleeve         | 6                                  | White        | DC power jack $(+5$ VDC).                      |  |
| Pin            | 7                                  | Shield       | Cable shield connected to ground               |  |
|                |                                    |              | DC power jack (ground)                         |  |
| Shell          | 7                                  |              | Chassis (earth) ground.                        |  |

**Table 1 COM Connections for EX Serial Controllers** 

# **EX122/EX142 Sensor Cable Connections**

The sensor cable has a 12-pin (2 x 6) dual row female connector that plugs into the controller. Table 2 describes the pins on this connector. The sensor connector always exits towards the serial cable.

|                | <b>Pin Wire Color</b>                   | <b>Description</b>                                                                                                    |  |
|----------------|-----------------------------------------|----------------------------------------------------------------------------------------------------|--|
|                |                                         | <b>NOVRAM</b> interface                                                                                                    |  |
| 2              |                                         | NOVRAM interface                                                                                                    |  |
| 3              |                                         | <b>NOVRAM</b> interface                                                                                                    |  |
| $\overline{4}$ |                                         | $+5$ VDC                                                                                                    |  |
| 5              | Gray                                    | Power supply ground                                                                                                    |  |
| 6              | Green                                   | Chassis (earth) ground                                                                                                    |  |
| 7              | Orange                                  | $+12V$ input                                                                                                    |  |
| 8              | <b>Brown Cable</b><br>shield/drain wire | Connects to the flex tail shield, which must not be grounded<br>because the controller drives the flex tail shield with an AC<br>waveform. |  |
| 9              | White                                   | Upper right (UR) corner                                                                                                    |  |
| 10             | Red                                     | Lower right (LR) corner                                                                                                    |  |
| 11             | <b>Black</b>                            | Upper left (UL) corner                                                                                                    |  |
| 12             | Lower left (LL) corner<br>Blue          |                                                                                                    |  |

**Table 2 Sensor Cable Connector for EX122 Controllers** 

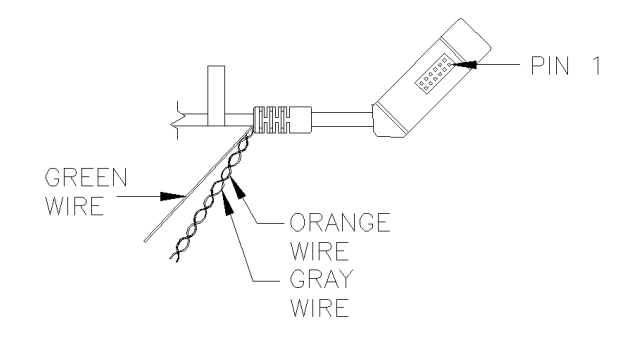

# **EX112 Sensor Cable Connections**

The sensor cable has a 5-pin single row locking female connector that plugs into the controller. Table 3 describes the pins on this connector.

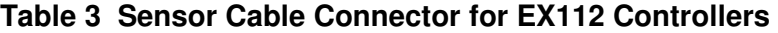

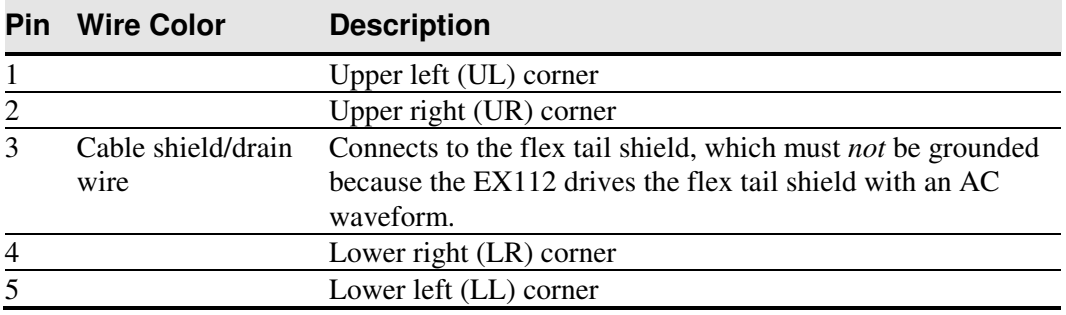

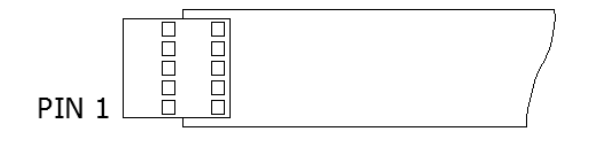

# **EX152 Sensor Cable Connections**

The sensor cable has a 5-pin ZIF connector that plugs into the controller. Table 4 describes the pins on this connector.

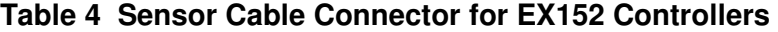

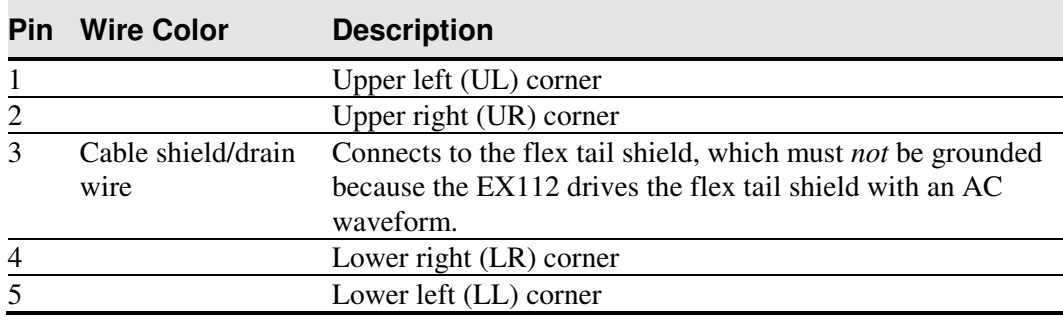

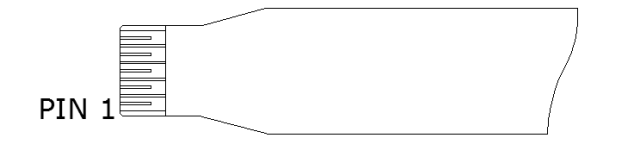

## **Mounting the Controller**

The cased controller is mounted externally. The uncased controller is mounted internally. Choose a convenient spot away from high-voltage, high power cables and electronics. Use 4-40 plastic screws to mount the cased controller to eliminate possible ESD input path. Metal or plastic screws can be used on the 2x3 board if the green ground wire is used. Metal screws are required on the 1x2 board if a separate ground wire is not used.

The controller should be mounted in line with the sensor flex tail exit point to minimize flexing. Refer to Figure 1 for more details on controller mounting.

# **Supplying Power to the Controller**

You must supply the EX serial controller with power. You can use internal power (that is, tap power from inside the display or PC) or external power.

However you supply power, the source must deliver 85 mA typical (100 mA maximum), with a maximum ripple and noise of 50mV peak-to-peak.

#### **CAUTION**

**To avoid possible damage to the controller,** you must provide a path for electrostatic discharge. The controller-mounting hole near the sensor connector should be used to connect to chassis safety ground and must be attached by the shortest possible route to a good earth return (chassis) in all applications.

You can supply power to the controller using any of the following methods. The voltage input can vary from +5VDC to +12VDC. Exact specifications can be found in the appendices.

- (EX112/EX152) Internal power  $+5V$  to  $+12 V$  DC through the 2-pin power input connector pin 2 (+5V to 12 V) and pin 1 (RTN). A square pin indicator on the bottom of the board marks pin 1.
- Internal power  $(+5V \text{ to } +12V \text{ DC})$  through a custom serial cable configuration.
- External power  $(+5 \text{ V DC})$  from a wall-mount power supply.

**Note:** To avoid possible damage to one or both of the power supplies, do not supply both internal power and external power to the controller. Power from two sources could cause damage.

#### **Using an Internal Power Supply (+5V to +12V) to JP3**

Provide power directly to the controller using JP3 (Molex 22-05-3021). Use a mating 2 pin connector and connect Pin 2 to power (between +5V and +12V) and Pin 1 to the return. (Mating connector is the Molex housing 22-01-3027 with 08-50-0114 contacts).

#### **Using a Custom Serial Cable Design**

When creating a custom serial cable connection, you can provide power to the controller through the mating Molex connector: (refer to Table 1 for more information on actual cable connections).

- 1. Obtain a 7-pin Molex connector 51004-0700.
- 2. Attach power and ground to the connector, (Pin  $6: +5V$  to  $+12V$ , Pin 7: Ground).

#### **Using an External Wall-Mount Power Supply**

If you are using a standard 3M™ MicroTouch™ RS-232 serial cable (P/N 7310101), consult your applications engineer for power supply specifications.

#### **Mounting the Sensor**

There are several methods for mounting the sensor depending on your application. If you need instructions or recommendations from 3M Touch Systems on how to incorporate a sensor into your design, refer to the *3M™ MicroTouch™ System 3250EX Integration Guide* (P/N 19-278). All 3M Touch Systems documentation is available from the corporate website at www.3Mtouch.com.

## **Turning On Your System**

Before you turn on your touch system, ensure that all cables are connected properly and that the controller is properly mounted. Be sure to tighten all cable connector screws.

To start up your system:

- 1. Turn on your display and computer.
- 2. Adjust the contrast and brightness to suit your personal preference and working environment.
- 3. Adjust the horizontal and vertical position controls on the display to center the image on the screen.

#### **Status Light (LED) Diagnostics**

3M™ MicroTouch™ controllers are highly reliable units; however, there may be occasions when the controller does not perform exactly as you expected. The EX serial controller provides diagnostic feedback with a light emitting diode (LED) on the component side of the board that indicates the status of the touch system.

If the LED is on, and remains dimly lit, the controller has power and is operating properly. If the LED is off, the controller is not receiving power.

When you power-up the unit, the LED is bright until the controller start-up sequence is completed. Following start-up, the LED becomes dim and remains dim as long as you do not touch the sensor. When you touch the sensor, the LED becomes bright as long as a touch is detected.

A flashing (or blinking) LED during power-up indicates the controller's power-on self-test failed. Refer to Table 4 for a description of each error code.

**Table 4 LED Diagnostic Codes for EX Serial Controllers** 

|                                       |                | <b>Self</b>               |                              |                                                           |
|---------------------------------------|----------------|---------------------------|------------------------------|-----------------------------------------------------------|
| <b>Self Test</b><br><b>Condition</b>  | <b>LED</b>     | <b>Test</b><br><b>Bit</b> |                              | What to do                                                |
|                                       | <b>Flashes</b> |                           | <b>Description</b>           |                                                           |
| <b>RAM</b> Data<br>Error <sup>2</sup> | 1              | $\overline{0}$            | Data side checksum error     | Reload program code.                                      |
| <b>RAM</b> Code                       | $\overline{2}$ | $\mathbf{1}$              | Firmware EEPROM              | Reload program code.                                      |
| Error <sup>2</sup>                    |                |                           | checksum verification error  |                                                           |
| STRAY Error <sup>1</sup>              | 3              | $\overline{2}$            | Unable to initialize stray   | Replace controller. If error                              |
|                                       |                |                           | cancellation                 | reoccurs, might be a sensor                               |
|                                       |                |                           |                              | problem.                                                  |
| NOV Error $3$                         | $\overline{4}$ | 3                         | Parameters invalid (using    | Restore defaults. If fault persists,                      |
|                                       |                |                           | defaults)                    | replace controller. If error                              |
|                                       |                |                           |                              | reoccurs, might be a sensor or                            |
|                                       |                |                           |                              | cable problem.                                            |
| HDW Error <sup>1</sup>                | 5              | $\overline{4}$            | Controller hardware failure  | Cycle power. If fault persists,                           |
|                                       |                |                           | (phase/gain initialization)  | replace controller.                                       |
| Reserved                              | 6              | 5                         | Reserved                     |                                                           |
| <b>CABLE Error</b>                    | $\overline{7}$ | 6                         | Cable NOVRAM                 | At startup, the cable NOVRAM                              |
|                                       |                |                           | linearization data invalid   | error will flash the LED until the                        |
|                                       |                |                           |                              | controller receives a status                              |
| <b>NOV2 Error</b>                     | 8              | $\overline{7}$            | <b>Controller NOVRAM</b>     | command from host.                                        |
|                                       |                |                           | linearization data invalid   | Replace sensor or perform a 25-                           |
|                                       |                |                           |                              | point linearization. Contact<br><b>Technical Support.</b> |
| Reserved                              | 9              | 8                         | Reserved                     |                                                           |
| <b>EEPROM</b>                         | 10             | 9                         | EEPROM is not working        | Reload program code.                                      |
| Error <sup>2</sup>                    |                |                           |                              |                                                           |
| <b>NOV5</b> Error                     | 11             | 10                        | Controller ID is not valid   | Restore defaults. If fault persists,                      |
|                                       |                |                           |                              | replace controller.                                       |
| NOV6 Error                            | 12             | 11                        | Interface configuration      | Restore defaults. If fault persists,                      |
|                                       |                |                           | values are not valid         | replace controller.                                       |
| <b>NOV7</b> Error                     | 13             | 12                        | Touch configuration values   | Restore defaults. If fault persists,                      |
|                                       |                |                           | are not valid                | replace controller.                                       |
| Reserved                              | 14             | 13                        | Reserved                     |                                                           |
| Resistance                            | 15             | 14                        | Sensor resistance is out of  | Cycle power. If fault persists,                           |
| Error                                 |                |                           | supported range              | replace sensor.                                           |
| Backplane                             | 16             | 15                        | Low resistance path from     | Cycle power. If fault persists,                           |
| Error                                 |                |                           | backplane to sensor          | replace sensor.                                           |
| Corner Error                          | 17             | 16                        | Corner drive offset level is | Cycle power. If fault persists,                           |
|                                       |                |                           | too high                     | replace controller.                                       |
| Fixed Cal Error                       | 18             | 17                        | Fixed 2-point cal error high | Cycle power. If fault persists,                           |
|                                       |                |                           |                              | replace controller.                                       |

Note 1: this is a fatal error.

Note 2: this error is detected by the ROM code

Note 3: indicates that the EEPROM is not formatted when given by the ROM code

# **Installing 3M™ MicroTouch™ Software**

3M™ MicroTouch™ Software includes the driver that enables your sensor to work with your computer. 3M Touch Systems has touch drivers for many operating systems, including Windows® 7, Windows® Vista, Windows® XP, Windows® XP embedded, Windows® CE, and Linux® (Kernel 6.2) (refer to the website for a complete listing). You must be sure to install the correct software for your operating system.

3M™ MicroTouch™ Software includes a control panel for setting your sensor preferences and a diagnostic utility. If you are experiencing problems with the sensor, you can use the diagnostic utilities provided to locate the controller and test the sensor.

For more information on connecting your cables and installing and using the sensor control panel and utilities, refer to the 3M™ MicroTouch™ Software User Guides available on the corporate website at www.3Mtouch.com.

## **CHAPTER 3**

# **3M™ MicroTouch™ EX Serial Controller Communications**

This chapter discusses the fundamentals of communicating with the 3M™ MicroTouch™ EX serial controller. The firmware commands, which are usually issued by a driver or utility program on the host system, control the operation of the touch controller, however developers can enter these commands directly. This chapter:

- Describes the controller default settings.
- Lists the recommended firmware commands for current development.
- Describes how to use each of these commands.
- References additional commands developers may need to use.

The description of each command includes the command syntax, the default value, how the command works, and the expected response from the controller.

# **Overview of Firmware Commands**

Developers may use these commands when writing touch applications, developing custom drivers or touch configurations, or testing their touch systems. Developers can issue commands to initialize the controller, select operating modes, and execute diagnostic functions.

Most sensor users do *not* have to use firmware commands to use their touch systems. For example, users can use MT 7 software to calibrate the sensor or to determine the controller type and firmware version.

**Note:** This document assumes you are familiar with standards and modes of communication with serial devices, as well as firmware commands and how to use them. Executing some commands may alter the performance of your sensor and render it inoperable. You should be aware of the results before executing any firmware commands.

To optimize the performance of the 3M™ MicroTouch™ EX touch controller and simplify the development of custom drivers, 3M Touch Systems recommends you use the commands listed in this chapter for current development. Using these commands ensures compatibility with all 3M™ MicroTouch™ controllers.

# **Controller Default Settings**

#### **Communication Parameters**

The default operation of the EX serial controllers is N81 (no parity, 8 data bits, and 1 stop bits) at 9600 baud. Some EX1N2 controllers can be programmed to work with even/odd parity, 7 data bits, and 1 or 2 stop bits.

#### **Data Format**

*Data format* refers to the type of packet the controller uses to send the X/Y touch coordinates to the host system. Format Tablet is the default format for the 3M™ MicroTouch™ EX serial controller. In Format Tablet, the controller sends 5 bytes per point and provides the most rapid response time to a touch.

- Format Tablet is supported by all current 3M™ MicroTouch™ touch controllers.
- It is the standard for current 3M Touch Systems product development and is the format used by all touch drivers written by 3M Touch Systems.

Refer to the Format Tablet command in the firmware reference section. Note that 3M MicroTouch Software automatically sets communications parameters to N81.

#### **Operating Mode**

The *operating mode* specifies the conditions under which the controller sends the X/Y touch coordinates (input data packet) to the host system.

Mode Stream is the default operating mode for the EX serial controller. In Mode Stream, the controller sends a continuous stream of data packets when the sensor is touched. The controller sends the data as long as a touch continues on the sensor.

Because Mode Stream sends touch data continually, it is the most versatile mode, and it provides the best response time and overall feel.

3M Touch Systems recommends that the touch driver generate an interrupt as each packet in the data stream arrives. Because touchdown and liftoff events are specially coded, your software can generate mouse events that correspond to what the user is doing. This enables instant feedback and prevents data loss.

## **Communicating with the Controller**

This section provides information on sending firmware commands to the controller and interpreting the responses that the controller returns.

The commands listed in the following table are those that 3M Touch Systems currently uses for development. 3M Touch Systems recommends that you use only these commands for 3M™ MicroTouch™ EX serial controller development.

Commands to the controller are sent on the signal **Receive Data** (RXD) line as a serial data stream. For each command it receives, the controller sends a response to the host on the signal **Transmit Data** (TXD) line also as a serial data stream.

#### **Sending Commands to the Controller**

When you send a command to the controller, you must use the correct command format. The general format of a command is as follows:

<Header>Command<Terminator>

**Note:** The following descriptions of header, command, and terminator, use 3M Touch Systems terminal emulator key sequences. You may need to enter the sequence in a different format, depending on your emulator.

The *header* is the first character in the command string and is the ASCII start-of-header control character SOH. The hexadecimal code for the ASCII SOH control character is 01. To start the command sequence, use the key combination Ctrl A  $(^{\wedge}A)$ . If you are working with an IBM PC compatible system, the Ctrl A key combination immediately returns an ASCII © character.

The *command*, which always follows the header, consists of ASCII uppercase letters and numbers only (printable characters).

The *terminator* is the last character of each command string and is an ASCII carriage return CR. An ASCII CR control character is 0D hexadecimal. To enter a carriage return, ending the command sequence, use Enter or the key combination Ctrl M ( $(M)$ ).

This chapter lists each command as a string of ASCII control characters and printable characters consisting of a header, the command, and a terminator as follows:

<SOH>*Command*<CR>

#### **Receiving Responses from the Controller**

After executing a command, the controller returns a response or acknowledgment to the host system. Each controller response consists of a header, the command response, and a terminator in the following format:

<Header>Command Response<Terminator>

**Note:** The following descriptions of header, response, and terminator, use 3M Touch Systems terminal emulator key sequences. The format of controller responses varies depending on the terminal emulation mode you are using.

The *header* is the first character in the response string and is the ASCII start-of-header control character SOH. The hexadecimal code for the ASCII SOH control character is 01. If you are working with an IBM PC compatible system in terminal mode, the SOH control character returns a  $\odot$  character to the sensor.

The *command response*, which always follows the header, is a range of ASCII characters depending on the type of command sent. Responses can be in many forms. For example, one standard response is **0** (ASCII character 'zero' or 30 hexadecimal). This response indicates a successful command completion for most commands, while it indicates a failed completion for other commands. Refer to the firmware reference section for a description of what the response indicates for *each* particular command.

Another standard response is **1** (ASCII character 'one' or 31 hexadecimal). In most cases, this response indicates the command failed. The controller received an invalid command that it could not execute.

Some possible reasons for a command failure include:

- The command was not formatted correctly.
- The system parameters were not set up to allow command execution.
- The controller does not support the command.

The *terminator* is the last character of each response string and is an ASCII carriage return CR. The hexadecimal code for the ASCII CR control character is 0D hexadecimal. The value returned in the response will be the ASCII control character for a carriage return, displayed on the screen as the cursor moving to the next line.

In this chapter, responses are shown as a string of ASCII characters consisting of a header, the response, and a terminator as follows:

<SOH>*Response*<CR>

#### **Controller Initialization**

To initialize the EX serial controller for new development, 3M Touch Systems recommends that the host system issue a Reset command whenever the host system is powered on and is attempting to establish communication with the controller.

#### **Firmware Commands**

Developers may use this information when writing touch applications, developing custom drivers or touch configurations, or testing their touch systems. Developers can use firmware commands to initialize the controller, select operating modes, specify data formats, and execute diagnostic functions.

Most touch systems users do *not* have to use firmware commands to use their touch systems. For example, users can use 3M™ MicroTouch™ Software to calibrate the sensor or to determine the controller type and firmware version.

**Caution:** This document assumes you are familiar with firmware commands and how to use them. Executing some commands may alter the performance of your touch system and render it inoperable. You should be aware of the results before executing any firmware commands.

To optimize the performance of the touch controller and simplify the development of custom drivers, 3M Touch Systems recommends you use the commands listed in Table 5 for current development. Using these commands ensures compatibility with all  $3M^{TM}$ MicroTouch™ controllers.

**Note:** When you enter commands in terminal mode, precede each command with <CTRL> A to enter the start of header.

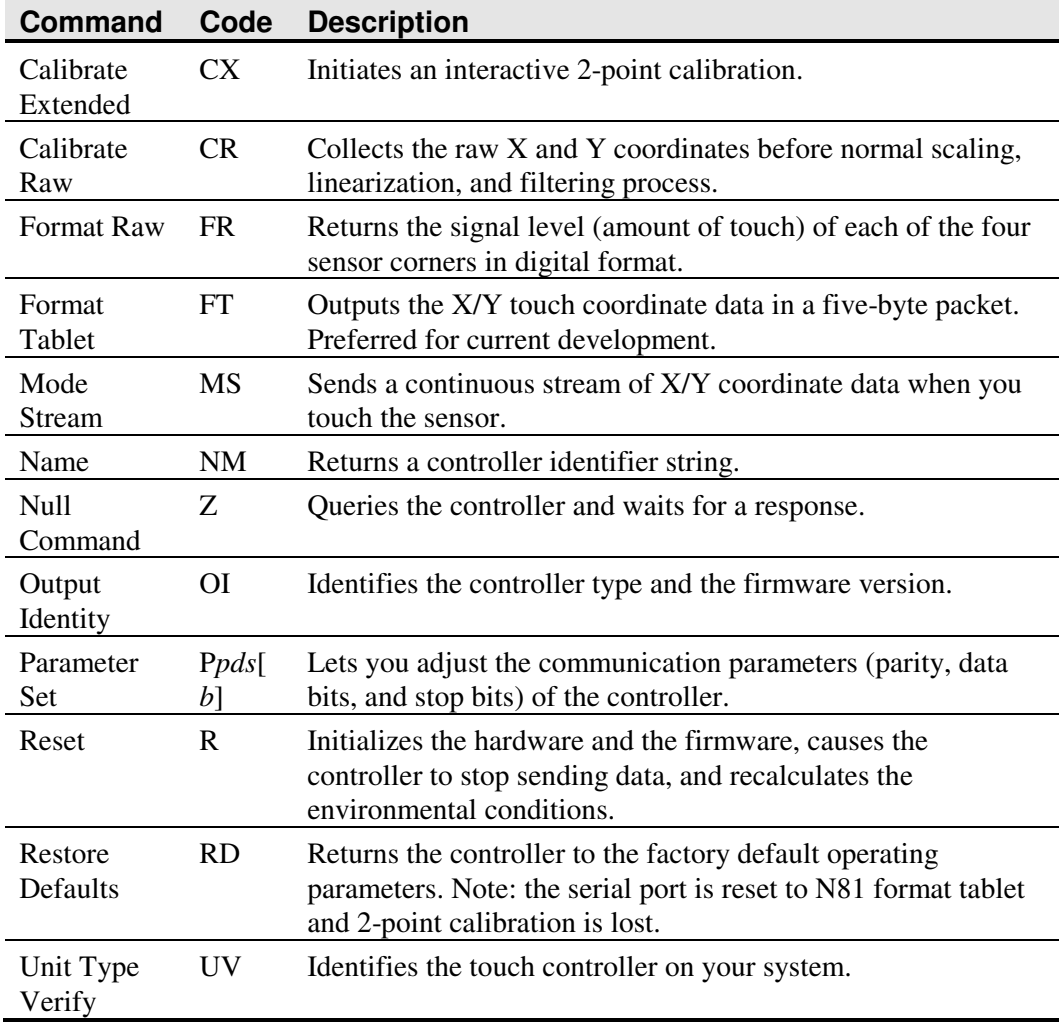

#### **Table 5 Firmware Commands for EX Serial Controller Development**

# **Calibrate Extended**

Syntax: <SOH>**CX**<CR>

**Note:** This command should not be used when 3M™ MicroTouch™ Software is being used. The CX command will interfere with the auto orientation algorithm. To calibrate, use the 2- or 4-point calibration in 3M™ MicroTouch™ Software.

Description: Initiates an interactive 2-point calibration.

During the calibration process, you define the active area of the sensor by mapping locations to an absolute X/Y coordinate system. You touch two *target areas* on the sensor. Touching the target areas sends the X/Y coordinates for those touch points to the controller. The controller calculates all other touch points based on these two points.

The Calibrate Extended command sets the calibration targets (points) inward from the corner of the video image. Setting the targets inward makes the calibration process easier and more accurate.

#### **Guidelines for Calibrate Extended**

Here are several guidelines for using the Calibrate Extended command:

- The controller uses the data immediately before liftoff to register a calibration touch. Therefore, you can touch the sensor, move your finger to the target, hold for a few seconds, and then lift off. Instructing users to touch this way results in a more accurate calibration.
- The controller stores the data in non-volatile memory (NOVRAM). Therefore, you do not have to calibrate the sensor each time you power on the system. You should, however, recalibrate the sensor any time the video display changes size or resolution.
- You can restart calibration at any time during this sequence by issuing a Reset command and reissuing a CX command.

#### **Determining Target Areas**

The default calibration targets (points) are located 12.5% (1/8) inward from the corners of the video image. For example, suppose the display resolution of your display is 1024 x 768. The Calibrate Extended command calculates the amount to move inward as follows:

- Amount to move inward in the X direction:  $1024 \times 1/8 = 128$
- Amount to move inward in the Y direction:  $768 \times 1/8 = 96$

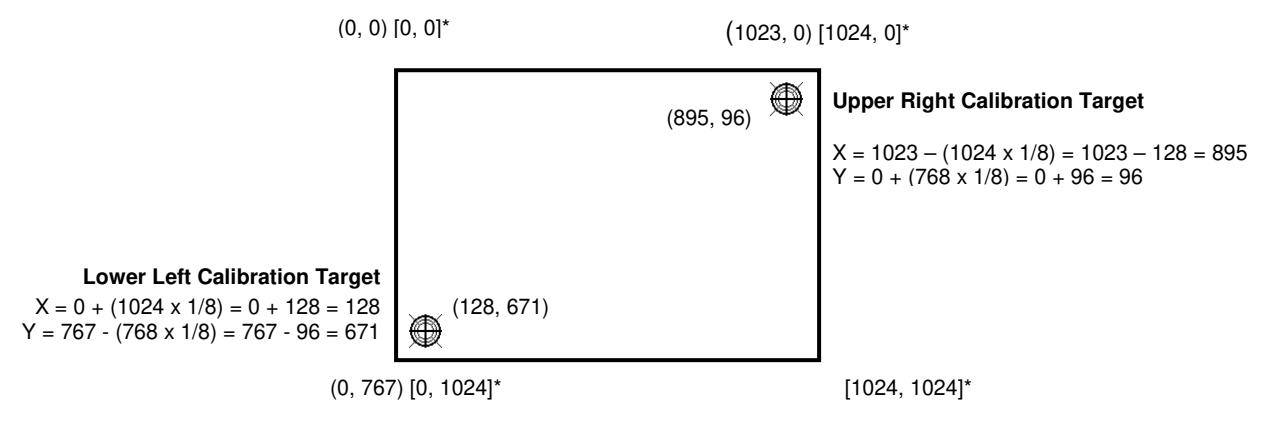

**\***The coordinates are in video terms, with the origin (0, 0) in the upper left corner of the sensor. Examples from the controller's perspective, however, place the origin at the lower left corner of the sensor (numbers in brackets). The controller outputs 0 to 64K on both axes independent of display screen resolution.

The Calibrate Extended command then positions the first calibration target inward from the lower left corner and the second calibration target inward from the upper right corner. The following illustration shows how the calibration targets are calculated.

#### **Calibrate Extended Procedure**

To use the CX command:

- 1. Enter the Calibrate Extended (CX) command. The controller sends an initial acknowledgment of <SOH>0<CR>.
- 2. Touch the sensor at a lower left target, which is located 12.5% (1/8) in from the corner of the video image. The controller returns an acknowledgment of <SOH>1<CR>. This is a positive response. If you receive a negative response <SOH>0<CR>, you can cancel the calibration by issuing a Reset command and then start over again.
- 3. Touch the sensor at an upper right target, which is located 12.5% (1/8) in from the corner of the video image. The controller returns an acknowledgment of

<SOH>1<CR>. This is a positive response. If you receive a negative response, you must start over again.

Touching the two valid calibration points results in a successful calibration. If either calibration point is invalid, the calibration fails. The EX122 and EX112 controllers restore the previous calibration values. If the Calibrate Extended failed, repeat the CX process.

Response: <SOH>1<CR> Positive response.

Indicates that the controller received a valid touch coordinate (point) when the target was touched. Two valid touch points indicate a successful calibration.

<SOH>**0**<CR> Negative response

Indicates that the touch point is out of range of the expected target area. If you receive a negative response, you must start over again.

No Response

Indicates that you did not touch the target long enough to provide an accurate calibration point.

#### **Calibrate Raw**

Syntax: <SOH>**CR**<CR>

Description: Allows the collection of raw (signed) X and Y coordinates before the normal scaling, linearization, and filtering processes. The controller sends a continuous stream of data in Calibrate Raw mode.

> The Calibrate Raw data is a 5-byte packet that includes 1 status byte and 4 bytes of binary X/Y coordinate data. Each X/Y coordinate includes 10 binary bits and 1 sign bit. The 10 bits represent coordinates within a range of -1024 to +1023.

To use the Calibrate Raw command, the controller and host system must be in an 8-bit data communication mode. The Calibrate Raw command returns a negative response if the controller is not using an 8-bit communication mode. To end Calibrate Raw mode, issue a Reset command.

3M Touch Systems uses the Calibrate Raw command during manufacturing and testing, and recommends you only use this command for diagnostics when you want raw data.

Response: <SOH>0<CR> Positive response.

After the controller is in Calibrate Raw mode, the controller returns a response in the following format:

*SXxYy* where:

*S* = Status byte, first byte of data. Refer to Table 6.

- $Xx = X$  (horizontal) coordinate data; second and third bytes of data
- $Yy = Y$  (vertical) coordinate data; fourth and fifth bytes of data.

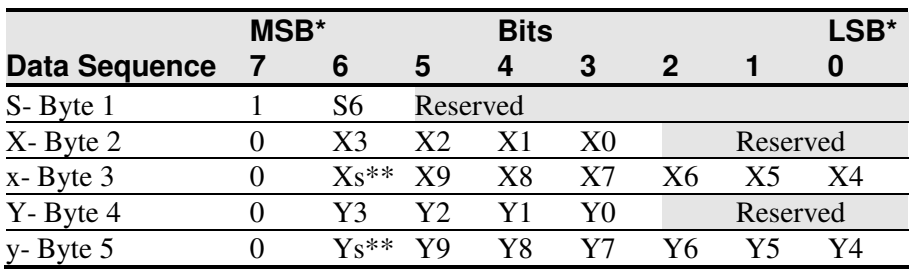

#### **Table 6 Data Sequence**

**\***MSB = Most Significant Bit, LSB = Least Significant Bit

**\*\*** s = sign bit

Table 7 describes the meaning of the bits in the status byte (Byte 1).

#### **Table 7 Calibrate Raw Status Bits**

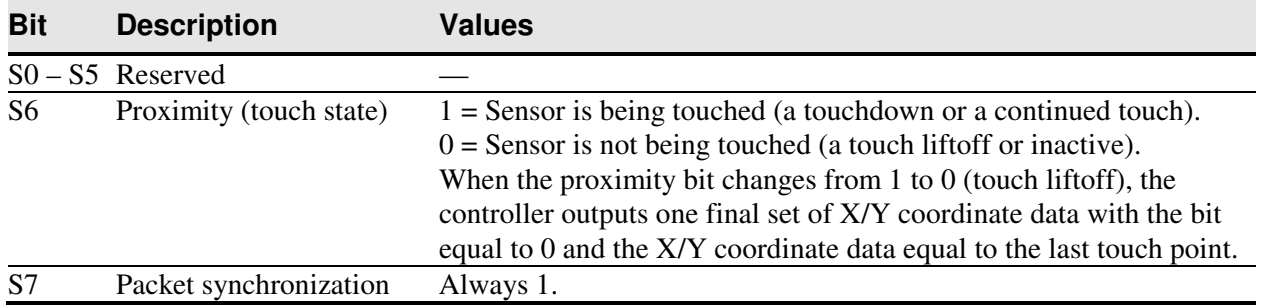

# **Diagnostic Command**

Syntax: <SOH>DX<CR>

Description: This command requests that the controller check for sensor failures such as broken corners, broken wires, etc.

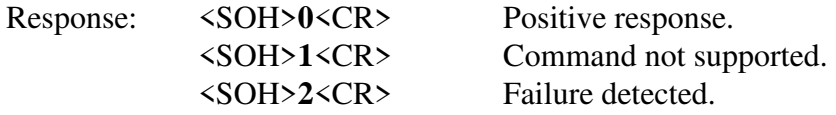

# **Format Raw**

Syntax: <SOH>FR<CR>